## ViewSonic<sup>®</sup> PJ588D/PJ568D/PJ508D DLP Projector

- User Guide
- Guide de l'utilisateur
- Bedienungsanleitung
- Guía del usuario
- Guida dell'utente
- Guia do usuário
- Användarhandbok
- Käyttöopas
- Руководство пользователя
- 使用手冊 (繁體)
- 使用手冊(简体)

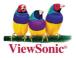

Model No. : VS11581 VS11580 VS11579

## **Compliance Information**

#### For U.S.A.

This device complies with part 15 of FCC Rules. Operation is subject to the following two conditions: (1) this device may not cause harmful interference, and (2) this device must accept any interference received, including interference that may cause undesired operation. This equipment has been tested and found to comply with the limits for a Class B digital device, pursuant to part 15 of the FCC Rules. These limits are designed to provide reasonable protection against harmful interference in a residential installation. This equipment generates, uses, and can radiate radio frequency energy, and if not installed and used in accordance with the instructions, may cause harmful interference to radio communications. However, there is no guarantee that interference to radio or television reception, which can be determined by turning the equipment off and on, the user is encouraged to try to correct the interference by one or more of the following measures:

- · Reorient or relocate the receiving antenna.
- · Increase the separation between the equipment and receiver.
- Connect the equipment into an outlet on a circuit different from that to which the receiver is connected.
- Consult the dealer or an experienced radio/TV technician for help.

**Warning:** You are cautioned that changes or modifications not expressly approved by the party responsible for compliance could void your authority to operate the equipment.

#### For Canada

- This Class B digital apparatus complies with Canadian ICES-003.
- Cet appareil numérique de la classe B est conforme à la norme NMB-003 du Canada.

#### **CE Conformity for European Countries**

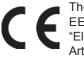

The device complies with the requirements of the EEC directive 89/336/ EEC as amended by 92/31/EEC and 93/68/EEC Art.5 with regard to "Electromagnetic compatibility", and 73/23/EEC as amended by 93/68/EEC Art.13 with regard to "Safety."

#### Following information is only for EU-member states:

The mark shown to the right is in compliance with the Waste Electrical and Electronic Equipment Directive 2002/96/EC (WEEE).

The mark indicates the requirement NOT to dispose the equipment as unsorted municipal waste, but use the return and collection systems according to local law.

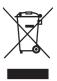

### **Important Safety Instructions**

- 1. Read these instructions completely before using the equipment.
- 2. Keep these instructions in a safe place.
- 3. Heed all warnings.
- 4. Follow all instructions.
- 5. Do not use this equipment near water. Warning: To reduce the risk of fire or electric shock, do not expose this apparatus to rain or moisture.
- 6. Clean with a soft, dry cloth. If further cleaning is required, see "Cleaning the Display" in this guide for further instructions.
- 7. Donot block any ventilation openings. Install the equipment in accordance with the manufacturer's instructions.
- 8. Do not install near any heat sources such as radiators, heat registers, stoves, or other devices (including amplifiers) that produce heat.
- 9. Do not attempt to circumvent the safety provisions of the polarized or groundingtype plug. A polarized plug has two blades with one wider than the other. A grounding type plug has two blades and a third grounding prong. The wide blade and the third prong are provided for your safety. If the plug does not fit into your outlet, consult an electrician for replacement of the outlet.
- 10. Protect the power cord from being tread upon or pinched, particularly at the plug, and the point where if emerges from the equipment. Be sure that the power outlet is located near the equipment so that it is easily accessible.
- 11. Only use attachments/accessories specified by the manufacturer.
- 12. Use only with the cart, stand, tripod, bracket, or table specified by the manufacturer, or sold with the equipment. When a cart is used, use caution when moving the cart/equipment combination to avoid injury from tipping over.

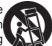

- 13. Unplug this equipment when it will be unused for long periods of time.
- 14. Refer all servicing to qualified service personnel. Service is required when the unit has been damaged in any way, such as: if the power-supply cord or plug is damaged, if liquid is spilled onto or objects fall into the unit, if the unit is exposed to rain or moisture, or if the unit does not operate normally or has been dropped.

## **Declaration of RoHS Compliance**

This product has been designed and manufactured in compliance with Directive 2002/95/EC of the European Parliament and the Council on restriction of the use of certain hazardous substances in electrical and electronic equipment (RoHS Directive) and is deemed to comply with the maximum concentration values issued by the European Technical Adaptation Committee (TAC) as shown below:

| Substance                               | Proposed Maximum<br>Concentration | Actual Concentration |
|-----------------------------------------|-----------------------------------|----------------------|
| Lead (Pb)                               | 0.1%                              | < 0.1%               |
| Mercury (Hg)                            | 0.1%                              | < 0.1%               |
| Cadmium (Cd)                            | 0.01%                             | < 0.01%              |
| Hexavalent Chromium (Cr <sup>6+</sup> ) | 0.1%                              | < 0.1%               |
| Polybrominated biphenyls (PBB)          | 0.1%                              | < 0.1%               |
| Polybrominated diphenyl ethers (PBDE)   | 0.1%                              | < 0.1%               |

Certain components of products as stated above are exempted under the Annex of the RoHS Directives as noted below:

Examples of exempted components are:

- 1. Mercury in compact fluorescent lamps not exceeding 5 mg per lamp and in other lamps not specifically mentioned in the Annex of RoHS Directive.
- 2. Lead in glass of cathode ray tubes, electronic components, fluorescent tubes, and electronic ceramic parts (e.g. piezoelectronic devices).
- 3. Lead in high temperature type solders (i.e. lead-based alloys containing 85% by weight or more lead).
- 4. Lead as an allotting element in steel containing up to 0.35% lead by weight, aluminium containing up to 0.4% lead by weight and as a cooper alloy containing up to 4% lead by weight.

## **Copyright Information**

Copyright © ViewSonic® Corporation, 2007. All rights reserved.

Macintosh and Power Macintosh are registered trademarks of Apple Computer, Inc.

Microsoft, Windows, Windows NT, and the Windows logo are registered trademarks of Microsoft Corporation in the United States and other countries.

ViewSonic, the three birds' logo, OnView, ViewMatch, and ViewMeter are registered trademarks of ViewSonic Corporation.

VESA is a registered trademark of the Video Electronics Standards Association. DPMS and DDC are trademarks of VESA.

PS/2, VGA and XGA are registered trademarks of International Business Machines Corporation.

Disclaimer:ViewSonic Corporation shall not be liable for technical or editorial errors or omissions contained herein; nor for incidental or consequential damages resulting from furnishing this material, or the performance or use of this product.

In the interest of continuing product improvement, ViewSonic Corporation reserves the right to change product specifications without notice. Information in this document may change without notice.

No part of this document may be copied, reproduced, or transmitted by any means, for any purpose without prior written permission from ViewSonic Corporation.

## **Product Registration**

To meet your future needs, and to receive any additional product information as it becomes available, please register your product on the Internet at: www.viewsonic.com. The ViewSonic Wizard CD-ROM also provides an opportunity for you to print the registration form, which you may mail or fax to ViewSonic.

| For Your Records        |                                  |  |
|-------------------------|----------------------------------|--|
| Product Name:           | PJ588D/PJ568D/PJ508D             |  |
|                         | ViewSonic DLP Projector          |  |
| Model Number:           | VS11581/VS11580/VS11579          |  |
| <b>Document Number:</b> | PJ588D-1_UG_ENG Rev. 1B 01-22-07 |  |
|                         | PJ568D-1_UG_ENG Rev. 1B 01-22-07 |  |
|                         | PJ508D-1_UG_ENG Rev. 1B 01-22-07 |  |
| Serial Number:          |                                  |  |
| Purchase Date:          |                                  |  |
|                         |                                  |  |

The lamp in this product contains mercury.

Please dispose of in accordance with local, state or federal laws.

## **Table of contents**

| GETTING STARTED                                       | 1    |
|-------------------------------------------------------|------|
| PACKING CHECKLIST                                     |      |
| VIEWS OF PROJECTOR PARTS                              | 2    |
| Front-left view                                       |      |
| Top view—OSD buttons and LEDs                         | 3    |
| Rear view—connectors                                  | 4    |
| Bottom view                                           | 5    |
| REMOTE CONTROL PARTS                                  | 6    |
| REMOTE CONTROL OPERATING RANGE                        | 8    |
| PROJECTOR AND REMOTE CONTROL BUTTONS                  | 8    |
| SETUP AND OPERATION                                   | 10   |
| INSERTING THE REMOTE CONTROL BATTERIES                | . 10 |
| CONNECTING INPUT DEVICES                              |      |
| STARTING AND SHUTTING DOWN THE PROJECTOR              | . 12 |
| ADJUSTING THE PROJECTOR LEVEL                         |      |
| ADJUST THE ZOOM, FOCUS AND KEYSTONE                   |      |
| ADJUSTING THE VOLUME                                  | . 16 |
| ON-SCREEN DISPLAY MENU SETTINGS                       |      |
| ON-SCREEN DISPLAY MENU CONTROLS                       |      |
| Navigating the OSD                                    |      |
| OSD Menu Overview                                     |      |
| SETTING THE OSD LANGUAGE                              |      |
| MAIN MENU                                             | 20   |
| Main Menu Functions Available for Connected Source    | 21   |
| SETUP MENU                                            | . 22 |
| Setup Menu Functions Available for Connected Source   | 22   |
| Advanced Feature                                      | 23   |
| User Color                                            | .25  |
| CONFIG MENU                                           | 26   |
| UTILITY MENU                                          |      |
| Utility Menu Functions Available for Connected Source |      |
| LANUAGE MENU                                          |      |
| STATUS MENU                                           |      |
| MAINTENANCE AND SECURITY                              |      |
| REPLACING THE PROJECTION LAMP                         | 31   |
| Resetting the Lamp                                    |      |
| CLEANING THE PROJECTOR                                |      |
| Cleaning the Lens                                     |      |
| Cleaning the Case                                     |      |
| USING THE KENSINGTON LOCK                             | . 35 |

| TROUBLESHOOTING                            |    |
|--------------------------------------------|----|
| COMMON PROBLEMS AND SOLUTIONS              |    |
| TIPS FOR TROUBLESHOOTING                   |    |
| LED ERROR MESSAGES                         |    |
| IMAGE PROBLEMS                             |    |
| LAMP PROBLEMS                              |    |
| REMOTE CONTROL PROBLEMS                    |    |
| AUDIO PROBLEMS                             |    |
| HAVING THE PROJECTOR SERVICED              |    |
| SPECIFICATIONS                             | 40 |
| SPECIFICATIONS                             |    |
| Input/output connectors                    |    |
| PROJECTION DISTANCE VERSUS PROJECTION SIZE | 41 |
| TIMING MODE TABLE                          |    |
| DIMENSIONS                                 |    |

## **GETTING STARTED**

#### **Packing Checklist**

Carefully unpack the projector and check if all the following items are included.

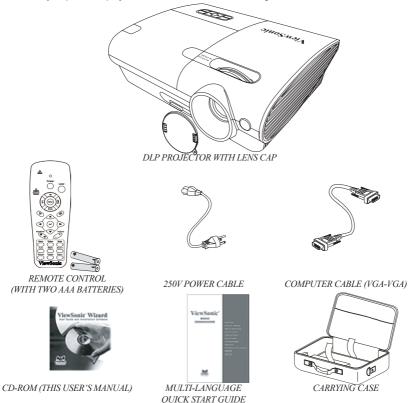

Contact your dealer immediately if any items are missing, appear damaged, or if the unit does not work.

#### Caution:

Avoid using the projector in dusty environment.

Leave the power cable plugged in (for 5-10 minutes) until the projector cools down to room temperature before placing the projector inside the soft case. Placing the projector into the case right after switching off the power could cause the projector to break down. Be sure to attach the lens cap and place the projector into the soft case.

#### **Views of Projector Parts**

Front-left view

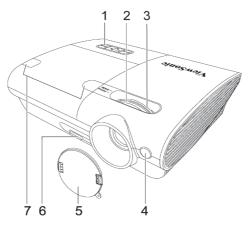

| ITEM | LABEL                                                        | DESCRIPTION                                       | SEE PAGE: |
|------|--------------------------------------------------------------|---------------------------------------------------|-----------|
| 1.   | OSD buttons and LEDs                                         | See below                                         | 3         |
| 2.   | Focus                                                        | Turn the lens to focus                            | 15        |
| 3.   | Zoom                                                         | Enlarge the projected image                       | 15        |
| 4.   | IR receiver*                                                 | Receiver for IR signal from remote control        | 4         |
| 5.   | Lens cap Attach the lens cap to protect lens when not in use |                                                   | use       |
| 6.   | Height adjuster                                              | Adjuster drop down when adjuster button is pushed | 14        |
| 7.   | Screw covers                                                 | Lift covers to remove lid screws                  | 32        |

#### Important:

Grill openings on the projector allow for good air circulation, which keeps the projector lamp cool. Do not obstruct any of the grill openings.

\*ViewPen sensor is optional.

Top view—OSD buttons and LEDs

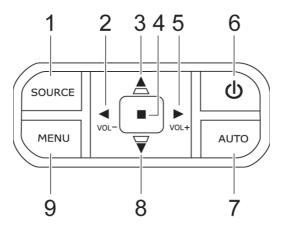

| ITEM | LABEL                    | DESCRIPTION                                                                                    | SEE PAGE: |
|------|--------------------------|------------------------------------------------------------------------------------------------|-----------|
| 1.   | Source                   | Detect input device                                                                            | 17        |
| 2.   | Volume/ left cursor      | Decrease volume<br>Navigate and change settings in the OSD                                     | 16        |
| 3.   | Keystone/ up cursor      | Corrects image-trapezoid (narrower top) effect<br>Navigates and changes settings in the OSD    | 15        |
| 4.   | Enter                    | Select settings in the OSD                                                                     | 17        |
| 5.   | Volume/ right cursor     | Increase volume/Navigates and change settings in the OSD                                       | 16        |
| 6.   | Power                    | Turn the projector on or off                                                                   | 12        |
| 7.   | Auto                     | Open/exit the On-Screen Display (OSD)                                                          | 17        |
| 8.   | Keystone/<br>down cursor | Correct image-trapezoid (narrower bottom)<br>effect<br>Navigate and change settings in the OSD | 15        |
| 9.   | Menu                     | Open/exit the On-Screen Display (OSD)                                                          | 13        |

Rear view—connectors

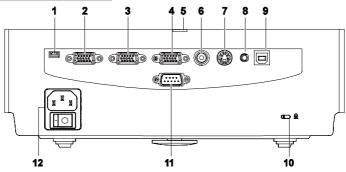

| ITEM | LABEL              | DESCRIPTION                                                             | SEE PAGE: |
|------|--------------------|-------------------------------------------------------------------------|-----------|
| 1.   | ViewPen            | Mini USB Port for ViewPen receiver (optional)                           |           |
| 2.   | RGB in (1)         | Connect a VGA cable (supplied) from a com-<br>puter                     |           |
| 3.   | RGB in (2)         | Connect a VGA cable (supplied) from a com-<br>puter                     | 11        |
| 4.   | RGB out            | Connect to a monitor                                                    |           |
| 5.   | Power/Ready<br>LED | LED light displays when unit is powered on                              |           |
| 6.   | Video              | Connect a composite video cable (not sup-<br>plied) from a video device |           |
| 7.   | S-Video            | Connect the supplied S-video cable from a video device                  |           |
| 8.   | Audio-in           | Connect the audio cable (not supplied) from<br>the input<br>device      | 11        |
| 9.   | USB                | Connect the USB cable (not supplied) for a computer                     |           |
| 10.  | Security lock      | Secure to permanent object with a<br>Kensington® Lock<br>system         | 36        |
| 11.  | RS-232             | Installation control                                                    |           |
| 12.  | Power connector    | Connect the supplied power cord                                         | 12        |

Bottom view

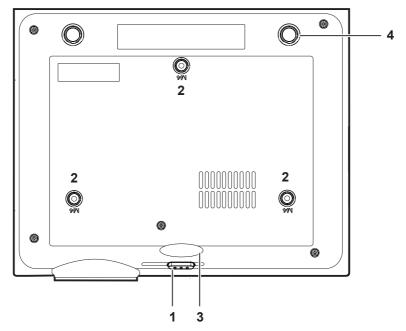

| ITEM | LABEL                  | DESCRIPTION                                                | SEE PAGE:        |
|------|------------------------|------------------------------------------------------------|------------------|
| 1.   | Height adjuster button | Push to release adjuster                                   | 14               |
| 2.   | Ceiling mount hole     | Contact your dealer for information on mounting th ceiling | e projector on a |
| 3.   | Height adjuster        | Adjuster drops down when adjuster button is pushed         | 14               |
| 4.   | Tilt adjuster          | Rotate adjuster lever to adjust angle position             | 14               |

#### **Remote Control Parts**

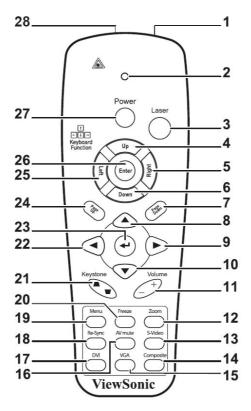

#### Important:

Avoid using the projector when bright fluorescent lighting turned on. Certain high-frequency fluorescent lights can disrupt remote control operation.

Be sure nothing obstructs the path between the remote control and the projector. If the path between remote and projector is obstructed, you can bounce the remote signal off certain reflective surfaces such as projector screens.

| ITEM | LABEL          | DESCRIPTION                                 | SEE PAGE: |
|------|----------------|---------------------------------------------|-----------|
| 1.   | IR transmitter | Transmit signals to projector               |           |
| 2.   | Status LED     | Light when the remote control is used       |           |
| 3.   | Laser          | Press to operate the on-screen pointer      |           |
| 4.   | Up             | Up arrow when connected through USB to a PC |           |

| 5.  | Right                   | Right arrow when connected through USB to a PC                                  |    |
|-----|-------------------------|---------------------------------------------------------------------------------|----|
| 6.  | Down                    | Down arrow when connected through USB to a PC                                   |    |
| 7.  | Page down               | Page down when connected through USB to a PC                                    |    |
| 8.  | Up cursor               |                                                                                 |    |
| 9.  | Right cursor            | Navigate and change settings in the OSD                                         | 17 |
| 10. | Down cursor             |                                                                                 |    |
| 11. | Volume +/-              | Adjust volume                                                                   | 18 |
| 12. | Mute                    | Mute the built-in speaker                                                       |    |
| 13. | Zoom+                   | Zoom in                                                                         |    |
| 14. | Zoom-                   | Zoom out                                                                        |    |
| 15. | Freeze                  | Freeze/unfreeze the on-screen picture                                           |    |
| 16. | Blank                   | Make the screen blank                                                           |    |
| 17. | Source                  | Detect the input device                                                         |    |
| 18. | Auto                    | Auto adjustment for phase, tracking, size, position                             |    |
| 19. | Menu                    | Open the OSD                                                                    | 17 |
| 20. | Status                  | Open the OSD Status menu (the menu only opens when an input device is detected) | 31 |
| 21. | Keystone top/<br>bottom | Correct image-trapezoid (wider top/bottom) effect                               | 15 |
| 22. | Left cursor             | Navigate and change settings in the OSD                                         | 47 |
| 23. | Enter                   | Change settings in the OSD                                                      | 17 |
| 24. | Page up                 | Page up when connected through USB to a PC                                      |    |
| 25. | Left                    | Left arrow when connected through USB to a PC                                   |    |

| 26. | Enter | Enter key when connected through USB to a PC   |    |
|-----|-------|------------------------------------------------|----|
| 27. | Power | Turn the projector on or off                   | 12 |
| 28. | Laser | Use as on-screen pointer. DO NOT POINT IN EYES |    |

#### **Remote Control Operating Range**

The remote control uses infrared transmission to control the projector. It is not necessary to point the remote directly at the projector. Provided you are not holding the remote perpendicular to the sides or the rear of the projector, the remote functions within a radius of about 7 meters (23 feet) and 30 degrees above or below the projector level. If the projector does not respond to the remote control, move a little closer towards the projector.

#### **Projector and Remote Control Buttons**

The projector can be operated using the remote control or the buttons on the top of the projector. All operations can be carried out with the remote control, however the buttons on the projector are limited in use. The following illustration shows the corresponding buttons on the remote control and on the projector.

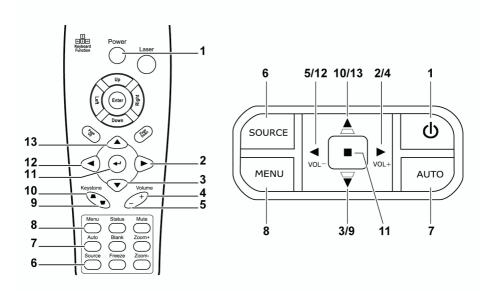

Some buttons on the projector have two functions. For example, item 5/12 on the projector functions both as the volume down button and as the left cursor key in OSD menus.

## **SETUP AND OPERATION**

## **Inserting the Remote Control Batteries**

1. Remove the battery compartment cover by sliding the cover in the direction of the arrow.

**2.** Insert the supplied batteries taking note of the polarity (+/-) as shown here.

3. Replace the cover.

Caution:

Only use AAA batteries.(Alkaline battery is better).

Dispose of used batteries according to local ordinance regulations.

Remove the batteries when not using the projector for prolonged periods.

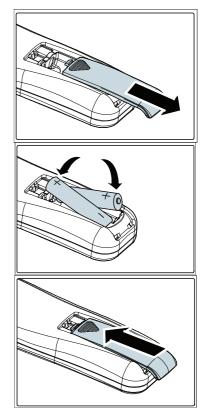

#### **Connecting Input Devices**

A PC or notebook computer as well as video devices can be connected to the projector at the same time. Video devices include DVD, VCD, and VHS players, as well as movie camcorders and digital still cameras. Check the user manual of the connecting device to confirm it has the appropriate output connector.

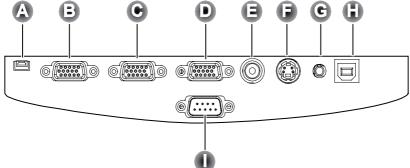

| ITEM | LABEL      | DESCRIPTION                                                                   |
|------|------------|-------------------------------------------------------------------------------|
| A    | ViewPen    | Mini USB Port for ViewPen receiver (optional)                                 |
| B    | RGB in (1) | Connect a VGA cable (not supplied) from a computer                            |
| C    | RGB in (2) | Connect a VGA cable (not supplied) from a computer                            |
| D    | RGB out    | Connect a VGA cable (not supplied) to a monitor                               |
| Θ    | Video      | Connect a composite video cable (not supplied) from a video device            |
| •    | S-Video    | Connect the supplied S-video cable from a video device                        |
| C    | Audio-in   | Connect an audio cable (not supplied) from the computer's audio-out connector |
| 6    | USB        | Connect the USB cable (not supplied) from a computer                          |
| 0    | RS-232     | Reserved for installation control and firmware upgrades                       |

#### Warning:

As a safety precaution, disconnect all power to the projector and connecting devices before making connections.

#### Starting and Shutting Down the Projector

- Connect the power cord to the projector (A). Connect the other end to a wall outlet. Turn on the power switch (B). The Power LED and Lamp-ready LED turn on.
- **2.** Remove the lens cover.
- **3.** Turn on the connected devices.
- **4.** Ensure the Lamp-ready LED is on a steady (not flashing) orange and then press the **Power** button to turn on the projector.

The projector splash screen displays and connected devices are detected. If the connected device is a PC, press the appropriate Fn hot keys on the computer keyboard to switch the display output to the projector. (Check the PC user manual to determine the appropriate Fn hot keys to change display output.)

- **5.** If more than one input device is connected, press the **Source** button repeatedly to switch among devices.
- 6. To turn off the projector, press the **Power** button. When the "Power Off?/Press Power again" message appears, press the **Power** button. The projector turns off.

# 

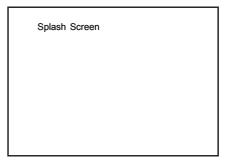

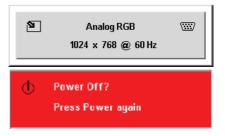

#### Warning:

Power off the projector accordingly and unplug the power cord before moving the projector.

#### Setting an Access Password (Security Lock)

You can use the cursor (arrow) buttons to set a password and prevent unauthorized use of the projector. When enabled, the password must be entered after you power on the projector. (See "Navigating the OSD" on page 18 and "Setting the OSD Language" on page 19 for help on using OSD menus.)

#### Important:

Keep the password in a safe place. Without the password, you will not be able to use the projector. If you lose the password, contact your reseller for information on clearing the password.

- 7. Press the Menu button to open the OSD menu.
- 8. Press the cursor ◄ ► button to move to the **Setup** menu.
- 9. Press the cursor ▲ ▼ button to select Advanced Feature and press Enter or ►.
- **10.** Press the cursor  $\blacktriangle \lor$  button to select **Security Lock**.
- Press the cursor < ► button to select Enable. (White text is selected.) A password dialog box automatically appears.

You can only use the following four cursor buttons: ▲ ▼ ◀ ▶ in the password fields. You can use any combination including the same arrow five times, but not less than six. Press the cursor buttons in any order to set the password. When you confirm the password, OK appears.

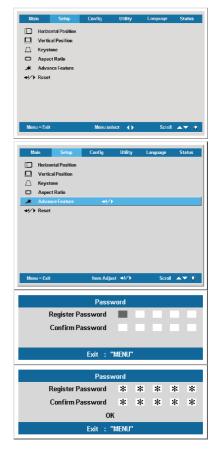

#### Adjusting the Projector Level

Take note of the following when setting up the projector:

- •The projector table or stand should be level and sturdy.
- •Position the projector so that it is perpendicular to the screen.
- •Be sure cables are not in the way or can not cause the projector to be knocked over.

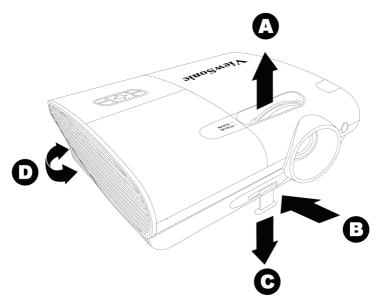

- 1. To raise the level of the projector, lift the projector upwards and press the height adjuster button [B] to allow the height adjuster [C] to drop.
- 2. To lower the level of the projector, press the height adjuster button [B] and push down on the projector.
- **3.** To adjust the angle of the picture, turn the tilt adjuster [D] right or left until desired angle has been achieved.

#### Adjust the Zoom, Focus and Keystone

- 1. Use the Image-zoom control [A] (on the projector only) to resize the projected image and screen size.
- 2. Use the Image-focus control [B] (on the projector only) to sharpen the projected image.

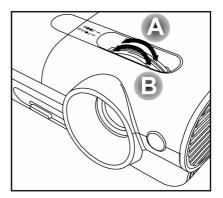

3. Use the Keystone buttons (on the projector or the remote control) to correct image-trapezoid (wider top or bottom) effect.

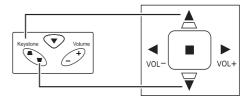

The keystone control appears on the display.

| $\Box$ | Keystone |  | 0 |
|--------|----------|--|---|
|        |          |  |   |

#### Adjusting the Volume

- Press the Volume +/- buttons on the projector or the remote control. The volume control appears on the display.
- Keystone Volume
- 2. Use the Volume +/- buttons to adjust the level.

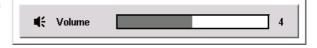

**3.** Press the **Mute** button (on the remote control only) to turn off the volume.

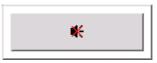

 Press Volume +/- or Mute on the remote control to turn off mute.

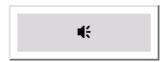

## **ON-SCREEN DISPLAY MENU SETTINGS**

#### **On-Screen Display Menu Controls**

The projector has an On-Screen Display (OSD) that lets you make image adjustments and change various settings.

#### Navigating the OSD

You can use the remote control or the buttons on the top of the projector to navigate and make changes to the OSD. The following illustration shows the corresponding buttons on the remote control and on the projector.

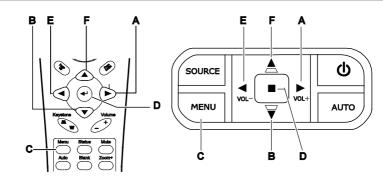

- A. To open the OSD, press the **Menu** button.
- B. There are six menus. Press the cursor
   ◆ button to move through the menus.
- C. Press the cursor ▲ ▼ button to move up and down in a menu.
- **D.** Press  $\blacktriangleleft$  **>** to change values for settings.
- E. Press Menu to close the OSD or leave a submenu.

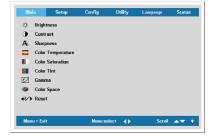

#### Note:

Depending on the video source not all items in the OSD are available. For example, the *Horizontal/Vertical Position* items in the Setup menu can only be modified when connected to a PC. Items that are not available cannot be accessed and are grayed out.

#### OSD Menu Overview

Use the following illustration to quickly find a setting or determine the range for a setting.

|                  |                   | 10 100       |                   |                           |                                         |
|------------------|-------------------|--------------|-------------------|---------------------------|-----------------------------------------|
| Main             | Brightness        | 0~100        | Utility           | Video Type                | (1) Auto *                              |
|                  | Contrast          | 0~100        |                   |                           | (2) NTSC                                |
|                  | Sharpness         | (1) 1        |                   |                           | (3) PAL                                 |
|                  |                   | (2) 2        |                   |                           | (4) SECAM                               |
|                  |                   | (3) 3 *      |                   | Projection type           | (1) Front                               |
|                  |                   | (4) 4        |                   |                           | (2) Rear                                |
|                  |                   | (5) 5        |                   |                           | (3) Front & Ceiling                     |
|                  | Color Temperature |              |                   |                           | (4) Rear & Ceiling                      |
|                  | Color Saturation  | 0 ~ 100      |                   | Frequency                 |                                         |
|                  | Color Tine        | 0 ~ 100      |                   | Tracking                  | 0 ~ 100                                 |
|                  | Gamma             | (1) PC *     |                   | Digital Zoom              |                                         |
|                  |                   | (2) MAC      |                   | Reset                     |                                         |
|                  |                   | (3) Video    |                   |                           |                                         |
|                  |                   | (4) Chart    | Config            | Blank Screen              | (1) Black                               |
|                  |                   | (5) B&W      |                   |                           | (2) Red                                 |
|                  | Color Space       | (1) Auto *   |                   |                           | (3) Green                               |
|                  |                   | (2) RBG      |                   |                           | (4) Blue *                              |
|                  |                   | (3) YPbPr    |                   |                           | (5) White                               |
|                  |                   | (4) YCbCr    | 1                 | Auto Source               | (1) on *                                |
|                  | Reset             |              |                   |                           | . · · · · · · · · · · · · · · · · · · · |
|                  |                   |              | 1                 | Auto Power Off            | (1) on *                                |
|                  |                   |              | 1                 |                           | (2) off                                 |
| Status           | Video information |              |                   | Volume                    | 0~8                                     |
| oluluo           | Active Source     | +            |                   | Menu position             | (1) Left                                |
|                  | Software Version  |              |                   | Menu position             | (2) Right                               |
|                  | Lamp Hours        |              |                   |                           | (3) Center *                            |
|                  | Lamp Mode         | (1) ECO      |                   |                           | (4) Down                                |
|                  | Lamp wode         | (2) Normal * |                   |                           | (5) Up                                  |
|                  |                   | (3) Boost    |                   | Menu Display              | 10 ~ 20 seconds                         |
|                  | Lamp Hour Reset   | (3) 00031    |                   | Translucent Menu          | (1) 0% *                                |
|                  | Lamp nour reset   | (1) on       |                   | Translucent Menu          | (2) 25%                                 |
|                  | Daylight Mode     | (2) off *    |                   |                           | (3) 50%                                 |
|                  | Baylight mode     | (2) 011      |                   |                           | (4) 75%                                 |
| User Color       | Red               | 0~100        |                   |                           | (4) 73 %                                |
| User Color       |                   |              |                   |                           | (5) 100%                                |
|                  | Green             | 0~100        |                   | h                         |                                         |
|                  | Blue              | 0~100        | Color Temperature | Warm                      |                                         |
|                  | Cyan              | 0 ~ 100      |                   | Normal *                  |                                         |
|                  | Magenta           | 0~100        | 1                 | Cool                      |                                         |
|                  | Yellow            | 0 ~ 100      |                   | User Color                |                                         |
|                  | White             | 0~100        | 1                 | (1) Red                   | 0~100                                   |
|                  | Reset             |              |                   | (2) Green                 | 0~100                                   |
|                  |                   |              |                   | (3) Blue                  | 0~100                                   |
| Advenced Feature | User Color        |              |                   | (3) Dide                  | 0 100                                   |
| Advanced Feature |                   | 0~10         |                   |                           | 10 100                                  |
|                  | White Peaking     |              | Setup             | Horizontal position       | 0~100                                   |
|                  | Logo Display      | (1) on *     |                   | Vertical position         | 0~100                                   |
|                  |                   | (2) off      |                   | Keystone                  | -50 ~ +50                               |
|                  | Fan Speed         | (1) Normal * |                   | Aspect ratio              | (1) 4:3 *                               |
|                  |                   | (2) High     |                   |                           | (2) 16:9                                |
|                  | Security Lock     | (1) on *     |                   | Advanced Feature          |                                         |
|                  |                   | (2) off      |                   | Reset                     |                                         |
|                  | Reset             |              |                   |                           | _                                       |
|                  |                   |              | Language          | <ol><li>English</li></ol> | ]                                       |
|                  |                   |              | ŬŬŬ               | (2) French                | 1                                       |
|                  |                   |              | 1                 | (3) Spanish               | 7                                       |
|                  |                   |              |                   | (4) German                | 7                                       |
|                  |                   |              | 1                 | (5) Portuguese            | 1                                       |
|                  |                   |              | 1                 | (6) Chinese-S             | 1                                       |

|                   |                     | (Z) Reu         |
|-------------------|---------------------|-----------------|
|                   |                     | (3) Green       |
|                   |                     | (4) Blue *      |
|                   |                     | (5) White       |
|                   | Auto Source         | (1) on *        |
|                   |                     |                 |
|                   | Auto Power Off      | (1) on *        |
|                   |                     | (2) off         |
|                   | Volume              | 0~8             |
|                   | Menu position       | (1) Left        |
|                   |                     | (2) Right       |
|                   |                     | (3) Center *    |
|                   |                     | (4) Down        |
|                   |                     | (5) Up          |
|                   | Menu Display        | 10 ~ 20 seconds |
|                   | Translucent Menu    | (1) 0% *        |
|                   |                     | (2) 25%         |
|                   |                     | (3) 50%         |
|                   |                     | (4) 75%         |
|                   |                     | (5) 100%        |
| 0 I T I           | DA7                 | 1               |
| Color Temperature | Warm                |                 |
|                   | Normal *            |                 |
|                   | Cool                |                 |
|                   | User Color          |                 |
|                   | (1) Red             | 0 ~ 100         |
|                   | (2) Green           | 0 ~ 100         |
|                   | (3) Blue            | 0 ~ 100         |
|                   |                     |                 |
| Setup             | Horizontal position | 0~100           |
|                   | Vertical position   | 0~100           |
|                   | Keystone            | -50 ~ +50       |
|                   | Aspect ratio        | (1) 4:3 *       |
|                   | 1                   | (2) 16:0        |

(6) Chinese-S (7) Chinese-T (8) Russian (9) Italian

#### Setting the OSD Language

You may want to reference the OSD on your projector while reading this section. Set the OSD language to your preference before continuing. (The default language is English.) *I*.Press the **Menu** button. The **Main** menu appears.

| Main            | Setup          | Config     | Utility      | Language | Status |
|-----------------|----------------|------------|--------------|----------|--------|
| 🔆 Brig          | htness         |            |              |          |        |
| 🕕 Con           | trast          |            |              |          |        |
| 🗛 Sha           | rpness         |            |              |          |        |
| 🚻 Colo          | or Temperature |            |              |          |        |
| Colo            | or Saturation  |            |              |          |        |
| Colo            | or Tint        |            |              |          |        |
| 🗾 Gan           | nma            |            |              |          |        |
| 🗢 Colo          | or Space       |            |              |          |        |
| <b>↓/</b> ) Res | et             |            |              |          |        |
|                 |                |            |              |          |        |
| Menu = Ex       | kit            | Menu selec | t <b>∢</b> ⊧ | Scroll   | AV 9   |
|                 |                |            |              |          |        |

2.Press the cursor  $\blacktriangleleft$  button until Language is highlighted.

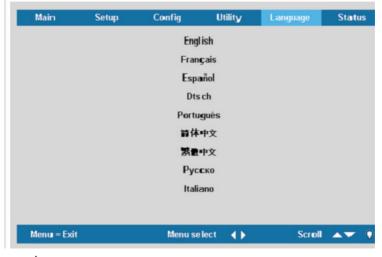

3.Press the ▲ ▼ until your language is displayed. Range: English – Italiano.
4.Press the cursor ▶ button to confirm the language, and Menu close the OSD.

#### Main Menu

Press the **Menu** button to open the **OSD** menu. Press the cursor  $\blacktriangleleft \triangleright$  button to move to the **Main** menu. Press the cursor  $\blacklozenge \checkmark$  button to move up and down in the **Main** menu. Press  $\blacktriangleleft \triangleright$  to change values for settings.

| Main              | Setup       | Config  | Utility | Language | Status      |
|-------------------|-------------|---------|---------|----------|-------------|
| 🔆 Bright          | tness       |         |         |          |             |
| Contr             | ast         |         |         |          |             |
| 🗛 Sharp           | ness        |         |         |          |             |
| 🔀 Color           | Temperature |         |         |          |             |
| Color             | Saturation  |         |         |          |             |
| Color             | Tint        |         |         |          |             |
| 🗾 Gamm            | na          |         |         |          |             |
| 🗢 Color           | Space       |         |         |          |             |
| <b>↓/</b> ) Reset | t           |         |         |          |             |
|                   |             |         |         |          |             |
| Menu = Exit       | t           | Menu se | elect 🔸 | Scroll   | <b>▲▼</b> 0 |
|                   |             |         |         |          |             |

| ITEM              |                                                                                                    | DEFAULT                                                       |                                                                                   |      |
|-------------------|----------------------------------------------------------------------------------------------------|---------------------------------------------------------------|-----------------------------------------------------------------------------------|------|
| Brightness        | Press the cursor $\blacktriangleleft \triangleright$ button                                                      | to adjust the brig                                            | ghtness (Range: 0 - 100)                                                          | 50   |
| Contrast          | Press the cursor $\blacktriangleleft \triangleright$ button                                                      | to adjust the con                                             | trast (Range: 0 – 100)                                                            | 50   |
| Sharpness         | Press the cursor $\blacktriangleleft \triangleright$ button                                                      | to adjust the disp                                            | blay sharpness (Range: 1-5)                                                       | 3    |
| Color Temperature | Press Enter to adjust the color temperature settings.                                                            |                                                               |                                                                                   | —    |
| Color Saturation  | Press the cursor $\blacktriangleleft \blacktriangleright$ button to adjust the video saturation (Range: 0 – 100) |                                                               |                                                                                   | 50   |
| Color Tint        | Press the cursor $\blacktriangleleft \triangleright$ button to adjust the video tint/hue (Range: $0 - 100$ )     |                                                               |                                                                                   | 50   |
| Gamma             | Press the cursor ◀► button<br>Input<br>PC<br>MAC<br>Video<br>Chart<br>B&W                                        | to adjust the gan<br>Gamma<br>2.2<br>1.8<br>2.4<br>2.2<br>2.4 | nma correction of the display<br>Brightness<br>High<br>High<br>Low<br>Low<br>Hieh | РС   |
| Color Space       | Press the cursor $4^{-1}$ button to adjust the color space<br>(Range: Auto – RGB – YPbPr- YCbCr)                 |                                                               |                                                                                   | Auto |
| Reset             | Reset all Main settings to de                                                                                    | fault values                                                  |                                                                                   | —    |

#### Main Menu Functions Available for Connected Source

| Function         | RGB | Component Video | Composite Video | S-Video |
|------------------|-----|-----------------|-----------------|---------|
| Brightness       | x   | x               | x               | x       |
| Contrast         | x   | x               | x               | x       |
| Sharpness        | x   | x               | x               | x       |
| Color Temp       | x   | x               | x               | x       |
| Color Saturation |     | x               | x               | x       |
| Color Tint       |     | x               | х               | x       |
| Gamma            | x   | x               | x               | x       |
| Color Space      | x   | x               | x               | x       |
| Reset            | x   | x               | x               | x       |

x = available to video source

#### Color Temperature

Press the **Menu** button to open the **OSD** menu. Press  $\blacktriangleleft$  to move to the **Main** menu. Press  $\blacklozenge$  to move to the **Color Temperature** menu and then press **Enter** or  $\blacktriangleright$ . Press  $\blacklozenge$   $\blacktriangledown$  to move up and down to select a color. Press  $\blacklozenge$  to change values for settings.

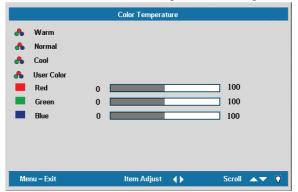

| ITEM      | DESCRIPTION                                                                                                    | DEFAULT |
|-----------|----------------------------------------------------------------------------------------------------|---------|
| Warm      | Press the cursor $\blacktriangle \lor$ button to select the warm color temperature.                                                                    | —       |
| Normal    | Press the cursor $\blacktriangle \lor$ button to select the normal color temperature.                                                                  | —       |
| Cool      | Press the cursor $\blacktriangle \lor$ button to select the cool color temperature.                                                                    | —       |
| User Mode | Press the cursor ▲▼ button to adjust the user mode color temperature.<br>Press the cursor ◀► button to adjust the R/G/B color level.<br>(Range: 0-100) |         |

#### Setup Menu

Press the **Menu** button to open the **OSD** menu. Press the cursor  $\blacktriangleleft$  button to move to the **Setup** menu. Press the cursor  $\blacklozenge$   $\checkmark$  button to move up and down in the **Setup** menu. Press  $\blacktriangleleft$  button to change values for settings.

| Main                | Setup         | Config    | Utility | Language | Status |
|---------------------|---------------|-----------|---------|----------|--------|
| 🗋 Horizo            | ntal Position |           |         |          |        |
| U Vertical Position |               |           |         |          |        |
| 🛆 Keyst             | one           |           |         |          |        |
| C Aspec             | t Ratio       |           |         |          |        |
| **                  | nced Feature  |           |         |          |        |
| <b>+</b> /∕► Reset  |               |           |         |          |        |
|                     |               |           |         |          |        |
|                     |               |           |         |          |        |
|                     |               |           |         |          |        |
|                     |               |           |         |          |        |
| Menu – Exit         |               | Menu sele | ct 🔶    | Scroll   | A 🗸    |

| ITEM                 | DESCRIPTION                                                                                                    | DEFAULT |
|----------------------|----------------------------------------------------------------------------------------------------|---------|
| Horizontal Position  | Press the cursor $\blacktriangleleft \blacktriangleright$ button to move the image left or right (Range: 0 – 100)              | 50      |
| Vertical<br>Position | Press the cursor $\blacktriangleleft \blacktriangleright$ button to move the image up or down (Range: 0 – 100)                 | 50      |
| Keystone             | Press the cursor $\blacktriangleleft \triangleright$ button to correct distortion of the projected image (Range: $-50 - +50$ ) | 0       |
| Aspect Ratio         | Press the cursor ◀ ► button to toggle between the 4:3 standard format and the 16:9 High Definition TV (HDTV) format            | 4:3     |
| Advanced Feature     | See "Advanced Feature" on page 25                                                                                              | _       |
| Reset                | Reset Keystone and Aspect Ratio to default values                                                                              | —       |

#### Setup Menu Functions Available for Connected Source

| Function            | RGB | Component Video | Composite Video | S-video |
|---------------------|-----|-----------------|-----------------|---------|
| H Position          | x   | -               | -               |         |
| V Position          | x   |                 |                 |         |
| Kevstone correction | x   | x               | x               | x       |
| Aspect Ratio        | x   | x               | x               | x       |
| Advanced Feature    | x   | x               | x               | х       |
| Reset               | x   | x               | x               | x       |

x = available to video source

#### Advanced Feature

Press the **Menu** button to open the **OSD** menu. Press ◀ ► to move to the **Setup** menu. Press ▲ ▼ to move to the **Advanced Feature** menu and then press **Enter** or ►. Press ▲ ▼ to move up and down in the **Advanced Feature** menu. Press ◀ ► to change values for settings.

|              | Advanced Feature |                 |        |             |  |
|--------------|------------------|-----------------|--------|-------------|--|
|              | User Color       |                 |        |             |  |
| •            | White Peaking    |                 |        |             |  |
| Logo         | Logo Display     |                 |        |             |  |
| ×.           | Fan Speed        |                 |        |             |  |
| 8            | Security Lock    |                 |        |             |  |
| <b>4!/</b> ) | Reset            |                 |        |             |  |
|              |                  |                 |        |             |  |
|              |                  |                 |        |             |  |
| Men          | u = Exit         | ltem Adjust 🔹 🔶 | Scroll | <b>▲▼</b> Ŷ |  |

| ITEM             | DESCRIPTION                                                                                                    | DEFAULT                                  |
|------------------|----------------------------------------------------------------------------------------------------|------------------------------------------|
| User Color       | This feature adjusts the color balance in each color of RGB (red, green, blue), and their neutral colors (cyan, magenta, yellow, white) by using color correction adjustment. Increasing a color's setting heightens the intensity of that color on the screen, while a lower setting makes the color less intense.<br>Press $\blacktriangle \lor$ to select a color.<br>Press $\blacklozenge \lor$ to adjust the selected color. (Range: 0 – 100) | 80                                       |
| White<br>Peaking | White Peaking increases the output in the brightest whites without changing the blacks and dark grays. It crushes the whites slightly, but it does not appear to clip them or seriously obscure white detail. If you prefer a stronger image, adjust toward the maximum setting. For a smoother, more natural image, adjust toward the minimum setting.<br>Press $\blacktriangleleft$ to adjust the value of white peaking. (Range: 0 – 10)        | Data source:<br>10<br>Video<br>source: 2 |
| Logo<br>Display  | Press $\blacktriangleleft$ to enable or disable logo display when the projector starts, or when no source is detected (Range: On – Off)                                                                                                    | On                                       |
| Fan Speed        | Press the cursor $\blacktriangleleft \blacktriangleright$ button to toggle between Normal and High fan speed                                                                                                    | Normal                                   |

#### Note:

When altitude is over 5000 feet, fan speed must be changed to high fan speed.

| ITEM             | DESCRIPTION                                                                                                    | DEFAULT |
|------------------|----------------------------------------------------------------------------------------------------|---------|
| Security<br>Lock | Press the cursor <b>\</b> button to Enable or Disable Security<br>Lock. When you enable Security Lock a Register Password<br>dialog box appears:<br>Password<br>Register Password<br>Confirm Password<br>Exit : "MENU"                                                                                                    | Disable |
|                  | You can only use the following cursor buttons, $\blacktriangle \lor \checkmark \lor$ in<br>the password fields. Press the cursor buttons five times in any<br>order and con-firm to set the password. When the password is<br>enabled, it must be entered every time after you power on the<br>projector. See "Setting an Ac-cess Password (Security Lock)"<br>on page 13 for steps on setting the password. |         |
| Reset            | Press Enter or ► to reset advanced feature settings to default values                                                                                                    | _       |

#### Note:

If Security Lock is enabled, you must enter the password every time the projector is turned on. However, if the projector is already turned on, Security Lock can be disabled without knowing the current password.

#### User Color

Press the **Menu** button to open the **OSD** menu. Press  $\checkmark$  to move to the **Setup** menu. Press  $\blacklozenge$  **V** to move to the **Advanced Feature** menu and then press **Enter** or **>**. Press  $\blacklozenge$  **V** to move to the **User Color** menu and then press **Enter** or **>**. Press  $\blacklozenge$  **V** to move up and down to select a color. Press

◀ ► to change values for settings.

|             | User Color      |            |
|-------------|-----------------|------------|
| Red Red     |                 | 80         |
| Green       |                 |            |
| Blue        |                 |            |
| 📃 Cyan      |                 |            |
| Magenta     |                 |            |
| Yellow      |                 |            |
| White       |                 |            |
| ✓✓ Reset    |                 |            |
| Menu = Exit | ltem Adjust 🔺 🕨 | Scroll 🔺 🏹 |

| ITEM    | DESCRIPTION                                                                                                    | DEFAULT |
|---------|----------------------------------------------------------------------------------------------------|---------|
| Red     | Press the cursor $\blacktriangleleft \triangleright$ button to adjust the red color level (Range: $0 - 100$ )     | 80      |
| Green   | Press the cursor $\blacktriangleleft \triangleright$ button to adjust the green color level (Range: $0 - 100$ )   | 80      |
| Blue    | Press the cursor $\blacktriangleleft \triangleright$ button to adjust the blue color level (Range: $0 - 100$ )    | 80      |
| Cyan    | Press the cursor $\blacktriangleleft \triangleright$ button to adjust the cyan color level (Range: $0 - 100$ )    | 80      |
| Magenta | Press the cursor $\blacktriangleleft \triangleright$ button to adjust the magenta color level (Range: $0 - 100$ ) | 80      |
| Yellow  | Press the cursor $\blacktriangleleft \triangleright$ button to adjust the yellow color level (Range: $0 - 100$ )  | 80      |
| White   | Press the cursor $\blacktriangleleft \triangleright$ button to adjust the white color level (Range: $0 - 100$ )   | 80      |
| Reset   | Reset all User Color settings to default values                                                                   | _       |

#### **Config Menu**

Press the **Menu** button to open the **Main** menu. Press the cursor ◀ ▶ button to move to the **Config** menu. Press the cursor ▲ ▼ button to move up and down in the **Config** menu. Press ◀ ▶ to change values for settings.

| Mai | n Setup                                                                                                    | Config  | Utility | Language | Status        |
|-----|----------------------------------------------------------------------------------------------------|---------|---------|----------|---------------|
|     | Blank Screen<br>Auto Source<br>Auto Power Off<br>Volume<br>Menu Position<br>Menu Display<br>Translucent Menu<br>Reset |         |         |          |               |
| Men | u = Exit                                                                                                    | Menu so | elect 🜗 | Scroll   | <b>▲▼</b> (¶) |

| ITEM                | DESCRIPTION                                                                                                    | DEFAULT |
|---------------------|----------------------------------------------------------------------------------------------------|---------|
| Blank<br>Screen     | Press the cursor ◀► button to select a background color for the blank screen (Range: Black – Red – Green – Blue – White)                | Blue    |
| Auto Source         | Press the cursor ◀ ► button to enable or disable automatic source detection(Range: On – Off)                                            | On      |
| Auto Power<br>Off   | Press the cursor ◀ ► button to enable or disable automatic shut-down of lamp after 10 minutes of inactivity(Range: On – Off)            | Off     |
| Volume              | Press the cursor ◀ ► button to adjust the audio volume level (Range: 0 - 8)                                                             | 4       |
| Menu<br>Position    | Press the cursor $\blacktriangleleft \triangleright$ button to position the OSD on screen<br>(Range: Left – Right – Center – Down – Up) | Center  |
| Menu<br>Display     | Press the cursor $\blacktriangleleft \triangleright$ button to determine the timeout delay of the OSD (Range: $10 - 20$ sec.)           | 15      |
| Translucent<br>Menu | Press the cursor $\blacktriangleleft \triangleright$ button to set menu screen translucency (Range: $0\% - 100\%$ )                     | 0%      |
| Reset               | Reset all Config items to default values                                                                                                | _       |

#### Note:

The Config menu functions are available to all video sources.

#### **Utility Menu**

Press the **Menu** button to open the **Main** menu. Press the cursor  $\blacktriangleleft$  button to move to the **Utility** menu. Press the cursor  $\blacktriangle$   $\checkmark$  button to move up and down in the **Utility** menu. Press  $\blacktriangleleft$   $\triangleright$  to change values for settings.

| Main               | Setup | Config   | Utility | Language | Status |
|--------------------|-------|----------|---------|----------|--------|
| 🛋 Video            | Туре  |          |         |          |        |
| P Projec           | :tion |          |         |          |        |
| Frequ              | ency  |          |         |          |        |
| Track              | ing   |          |         |          |        |
| 🛟 Digital          | Zoom  |          |         |          |        |
| <b>↔//</b> ) Reset |       |          |         |          |        |
|                    |       |          |         |          |        |
|                    |       |          |         |          |        |
|                    |       |          |         |          |        |
|                    |       |          |         |          |        |
| Menu = Exit        | 1     | Menu sel | lect 🜗  | Scroll   | ▲▼ 🖗   |
|                    |       |          |         |          |        |

| ITEM       |                                                                                                    | DESCRIPTION                                            | DEFAULT       |  |  |
|------------|----------------------------------------------------------------------------------------------------|--------------------------------------------------------|---------------|--|--|
| Video Type | Press the cu<br>(Range: Aut                                                                         | Auto                                                   |               |  |  |
|            | Press the cursor $\blacktriangleleft \triangleright$ button to choose from four projection methods: |                                                        |               |  |  |
|            | P                                                                                                   | Desktop mount, front of the screen                     |               |  |  |
| Projection | P                                                                                                   | Desktop mount, rear of the screen                      | Desktop front |  |  |
|            | đ                                                                                                   | Ceiling mount, front of the screen                     |               |  |  |
|            | Ъ                                                                                                   | Ceiling mount, rear of the screen                      |               |  |  |
| Frequency  | Press the cu<br>(Range: 0° -                                                                        | Auto detected                                          |               |  |  |
| Tracking   | Press the cu<br>(Range: 1 -                                                                         | rsor ◀ ► button to adjust the A/D sampling number 100) | Auto detected |  |  |

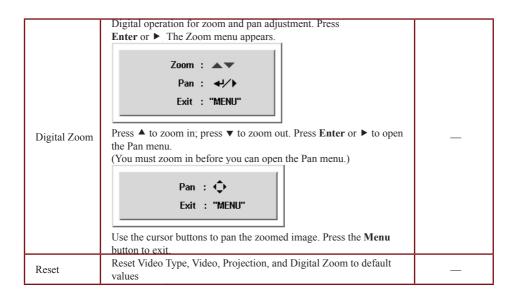

#### Utility Menu Functions Available for Connected Source

| Function     | RGB | Component Video | Composite Video | S-Video |
|--------------|-----|-----------------|-----------------|---------|
| Video Type   |     | -               | x               | x       |
| Projection   | х   | x               | x               | х       |
| Frequency    | x   |                 |                 |         |
| Tracking     | x   |                 |                 |         |
| Digital Zoom | x   | x               | x               | х       |
| Reset        | х   | x               | x               | х       |

x = available to video source

#### Language Menu

Press the Menu button to open the OSD menu. Press the cursor ◀ ► button to move to the Language menu. Press the cursor ▲ ▼ button to move up and down in the Language menu. Select the value, and then press Enter to confirm the new setting.

| Main       | Setup    | Config  | Utility  | Language | Status       |  |  |
|------------|----------|---------|----------|----------|--------------|--|--|
|            | English  |         |          |          |              |  |  |
|            | Français |         |          |          |              |  |  |
|            |          | Espa    | nol      |          |              |  |  |
|            |          | Dts     | ch       |          |              |  |  |
|            |          | Portu   | guês     |          |              |  |  |
|            |          | 简体      | 中文       |          |              |  |  |
|            |          | 調査      | 中文       |          |              |  |  |
|            |          | Рус     | ско      |          |              |  |  |
|            | Italiano |         |          |          |              |  |  |
|            |          |         |          |          |              |  |  |
| Menu = Exi | t        | Menu se | lect ┥ 🕨 | Scroll   | <b>**</b> () |  |  |

| ITEM     | DESCRIPTION                                                                                                    | DEFAULT |
|----------|----------------------------------------------------------------------------------------------------|---------|
| Language | Press the cursor ◀► to select the desired language.<br>Language options: English, French, Spanish, German,<br>Portuguese, Chinese-Simplified, Chinese-Traditional,<br>Russian, Italian. | English |

## Status Menu

Press the **Menu** button to open the **Main** menu. Press the cursor  $\checkmark$  button to move to the **Status** menu. Press the cursor  $\blacklozenge$  v button to move up and down in the **Status** menu.

| Main       | Setup             | Config  | Utility          | Language | Status      |
|------------|-------------------|---------|------------------|----------|-------------|
| i          | Video Information | 1024    | x 768 @60 Hz     | <u>.</u> |             |
| Ŷ          | Active Source     | Analo   | g RGB 1          |          |             |
| v          | Software Version  | DP360   | 7-JVXX-DPD00     |          |             |
| <i>-</i> ₽ | Lamp Hours        | 0       | 0                | 0        |             |
| ĽĊ-        | Lamp Mode         |         |                  |          |             |
| <b>₽</b>   | Lamp Hour Reset   |         |                  |          |             |
|            | Daylight Mode     |         |                  |          |             |
|            |                   |         |                  |          |             |
|            |                   |         |                  |          |             |
|            |                   |         |                  |          |             |
| Menu       | ı = Exit          | Menu se | ⊨lect <b>∢</b> ▶ | Scroll   | <b>▲▼</b> Ϋ |

| ITEM                 | DESCRIPTION                                                                                                    | DEFAULT                             |
|----------------------|----------------------------------------------------------------------------------------------------|-------------------------------------|
| Video<br>Information | Display the resolution and refresh rate for RGB/DVI mode.<br>Display the color standard for video mode.                                                                 |                                     |
| Active Source        | Display the active source                                                                                                    | These items<br>are display<br>only. |
| Software<br>Version  | Display information about the software version                                                                                                    |                                     |
| Lamp Hours           | Show the number of hours lamp has been in use for Eco, Normal and Boost modes                                                                                           |                                     |
| Lamp Mode            | Press the cursor ◀► button to choose the lamp mode.<br>(Range: Eco; Normal, Boost)<br>Eco mode uses less power and extends lamp life, but decreases lamp<br>brightness. | Normal                              |
| Lamp Hour<br>Reset   | After replacing the lamp, this item should be reset. Refer to "Resetting the Lamp" on page 34.                                                                          | _                                   |
| Daylight Mode        | Auto detect environment light source and adjust projectors brightness ac-<br>cordingly                                                                                  | _                                   |

# MAINTENANCE AND SECURITY

## **Replacing the Projection Lamp**

The projection lamp should be replaced when it burns out. It should only be replaced with a certified replacement part, which you can order from your local dealer.

#### Important:

The lamp contains a certain amount of mercury and should be disposed of according to local ordinance regulations.

Avoid touching the glass surface of the new lamp: Doing so may shorten its operation life.

#### Warning:

Be sure to turn off and unplug the projector at least an hour before replacing the lamp. Failure to do so could result in severe burn.

It is recommended that you do not attempt to replace the lamp while the projector is installed on a ceiling. If you do attempt this, wear protective goggles to prevent glass from a ruptured lamp getting into your eyes.

- Lift the screw covers [A]. Remove the screws on the lamp compartment cover [B].
- 2. Lift the lamp compartment cover [C] exposing the lamp module.

 Remove the two screws from the lamp module [A] and then lift the module handle up [B].

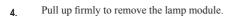

5. Reverse Steps 1 to 4 to install the new lamp module.

**Note:** The lamp module should be oriented as shown here when replacing.

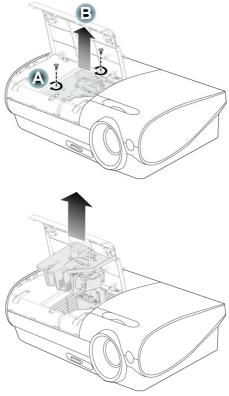

# Resetting the Lamp

After replacing the lamp, reset the lamp hour counter to zero. Refer to the following:

- 1. Press the **Menu** button to open the Main menu.
- 2. Press the cursor ◀ ► button to move to the **Status** menu.
- Press the cursor ▲ ▼ button to move to Lamp Hour Reset.

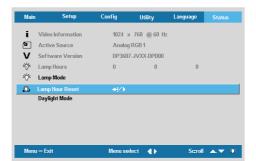

**4.** Press the **Enter** button. A message screen appears. Press the cursor buttons in this order:  $\blacktriangle \lor \blacklozenge \lor$ .

5.

The "Lamp Hour Reset OK !!" message appears. Then the **Status** menu appears again showing the **Lamp Hours** reset to zero.

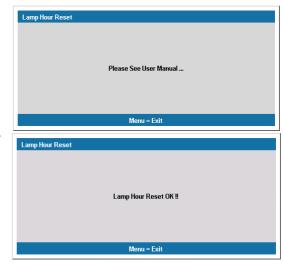

# **Cleaning the Projector**

Cleaning the projector to remove dust and grime will help ensure trouble-free operation.

#### Warning:

1. Be sure to turn off and unplug the projector at least an hour before cleaning. Failure to do so could result in a severe burn.

2. Use only a dampened cloth when cleaning. Do not let water to enter the ventilation openings on the projector.

3. If a little water gets into the projector interior while cleaning, leave the projector unplugged in a well-ventilated room for several hours before using.

4. If a lot of water gets into the projector interior when cleaning, have the projector serviced.

# Cleaning the Lens

You can purchase optic lens cleaner from most camera stores. Refer to the following to clean the projector lens.

*I*.Apply a little optic lens cleaner to a clean soft cloth. (Do not apply the cleaner directly to the lens.)*2*.Lightly wipe the lens in a circular motion.

# Caution:

1. Do not use abrasive cleaners or solvents.

2. To prevent discoloration or fading, avoid getting cleaner on the projector case.

# Cleaning the Case

Refer to the following to clean the projector case.

1. Wipe off dust with a clean dampened cloth.

2. Moisten the cloth with warm water and mild detergent (such as used to wash dishes), and wipe the

case.

3. Rinse all detergent from the cloth and wipe the projector again.

#### Caution:

To prevent discoloration or fading of the case, do not use abrasive alcohol-based cleaners.

## **Using the Kensington Lock**

If you are concerned about security, attach the projector to a permanent object with the Kensington slot and a security cable.

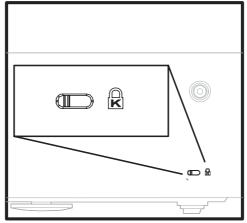

#### Note:

Contact your vendor for details on purchasing a suitable Kensington security cable.

# TROUBLESHOOTING

#### **Common problems and solutions**

These guidelines provide tips to deal with problems you may encounter while using the projector. If the problem remains unsolved, contact your dealer for assistance.

Often after time spent troubleshooting, the problem is traced to something as simple as a loose connection. Check the following before proceeding to the problem-specific solutions.

- •Use some other electrical device to confirm that the electrical outlet is working.
- •Ensure the projector is turned on.
- •Ensure all connections are securely attached.
- •Ensure the attached device is turned on.
- •Ensure a connected PC is not in suspend mode.
- •Ensure a connected notebook computer is configured for an external display. (This is usually done by pressing an Fn-key combination on the notebook.)

#### **Tips for Troubleshooting**

In each problem-specific section, try the steps in the order as suggested. This may help you to solve the problem more quickly.

Try to pin point the problem and thus avoid replacing non-defective parts.

For example, if you replace batteries and the problem remains, put the original batteries back and go to the next step.

Keep a record of the steps you take when troubleshooting. The information may be useful when calling for technical support or for passing on to service personnel.

## **LED Error Messages**

| ERROR CODE MESSAGE                   | POWER LED/FLASHES | READY LED/FLASHES |
|--------------------------------------|-------------------|-------------------|
| System standby                       | —                 | Solid             |
| Cooling down                         | Flashing          |                   |
| Environment usage task created error | 2                 | 2                 |
| Thermal break status error           | 3                 | 0                 |
| Sensor over temperature              | 3                 | 1                 |
| Sensor status fail                   | 4                 | 1                 |
| Lamp lit error                       | 5                 | 1                 |
| Ballast SCI error                    | 5                 | 2                 |
| Ballast UART error                   | 5                 | 3                 |
| Fan1 error (Lamp)                    | 6                 | 1                 |
| Fan2 error (Ballast)                 | 6                 | 2                 |
| Fan3 error (Blower)                  | 6                 | 3                 |
| Fan4 error (Power)                   | 6                 | 4                 |
| Lamp door open                       | 7                 | 0                 |
| DMD error                            | 8                 | 0                 |
| Color wheel error                    | 9                 | 0                 |

## **Image Problems**

#### Problem: No image appears on the screen

1.Verify the settings on your notebook or desktop PC.

2. Turn off all equipment and power up again in the correct order.

#### Problem: The image is blurred

1.Adjust the Focus on the projector.

2.Press the Auto button on the remote control or projector.

3.Ensure the projector-to-screen distance is within the 8-meter (26-feet) specified range.

4.Check that the projector lens is clean.

5.Make sure the output resolution from the PC is 800 x 600 (SVGA model) or 1024 x 768 (XGA model), the native resolution of the projector.

#### Problem: The image is wider at the top or bottom (trapezoid effect)

1.Position the projector so it is as perpendicular to the screen as possible.

2.Use the Keystone button on the remote control or projector to correct the problem.

#### Problem: The image is reversed or upside down

Check the Projection setting on the Utility menu of the OSD.

#### Problem: The image is streaked

 Set the Frequency and Tracking settings on the Utility menu of the OSD to the default settings. To ensure the problem is not caused by a connected PC's video card, connect to another computer.

#### Problem: The image is flat with no contrast

Adjust the Contrast setting on the Main menu of the OSD.

Problem: The color of the projected image does not match the source image.

Adjust the Color Temperature and Gamma settings on the Main menu of the OSD.

#### Lamp Problems

#### Problem: There is no light from the projector

1.Check that the power cable is securely connected.

- 2.Ensure the power source is good by testing with another electrical device.
- 3.Restart the projector in the correct order and check that the Power LED is green.

4.If you have replaced the lamp recently, try resetting the lamp connections.

5.Replace the lamp module.

6.Put the old lamp back in the projector and have the projector serviced.

#### Problem: The lamp goes off

 $\ensuremath{\textbf{1.Power}}$  surges can cause the lamp to turn off. Press the power button twice to turn off the

projector. When the Lamp Ready LED is on, press the power button.

2.Replace the lamp module.

3.Put the old lamp back in the projector and have the projector serviced.

#### **Remote Control Problems**

#### Problem: The projector does not respond to the remote control

1.Point the remote control towards the remote sensor on the projector.

2.Ensure the path between remote and sensor is not obstructed.

3.Turn off any fluorescent lights in the room.

4. Check the battery polarity of the remote control.

5.Replace the batteries.

6.Turn off other Infrared-enabled devices in the vicinity.

7.Have the remote control serviced.

## **Audio Problems**

#### Problem: There is no sound

Adjust the projector volume.
 Adjust the volume of the audio source.
 Check the audio cable connection.
 Test the source audio output with other speakers.
 Have the projector serviced.

#### Problem: The sound is distorted

Check the audio cable connection.
 Test the source audio output with other speakers.
 Have the projector serviced.

## Having the Projector Serviced

If you are unable to solve the problem, you should have the projector serviced. Pack the projector in the original carton. Include a description of the problem and a checklist of the steps you took when trying to fix the problem. The information may be useful to the service personnel. Return the projector to the place you purchased it.

# **SPECIFICATIONS**

# Specifications

| MODEL                           | PJ508D                                                                            | PJ568D                               | PJ588D                                        |  |  |  |
|---------------------------------|-----------------------------------------------------------------------------------|--------------------------------------|-----------------------------------------------|--|--|--|
| Display type                    | "TI" DMD, 0.55" x 1, 12 degrees "TI" DMD, 0.7" x 1, 12 d                          |                                      |                                               |  |  |  |
| Resolution                      | SVGA 800 x 600<br>native                                                          | XGA 1024 x 768 native                |                                               |  |  |  |
| Bandwidth                       |                                                                                   | Up to SXGA 1280 x 1024 @ 60 Hz       |                                               |  |  |  |
| Color                           |                                                                                   | 16.7 Million (24-bits/pixel)         |                                               |  |  |  |
| Weight                          | 2.64 kg (5.84 lbs)                                                                | 2.66 k                               | g (5.87 lbs)                                  |  |  |  |
| Projection distance             |                                                                                   | 1 to 10 meters (39 to 393 inche      | es)                                           |  |  |  |
| Projection screen size          | 0.57 to 6.60 meters                                                               | (22.57 to 260 inches)                | 0.59 to 6.94 meters<br>(23.4 to 273.4 inches) |  |  |  |
| Brightness uniformity           | Typical 85%;                                                                      | minimum 75%                          | Typical 80%; minimum 70%                      |  |  |  |
| Projection lens                 |                                                                                   | Zoom Lens (manual)                   |                                               |  |  |  |
| Zoom ratio                      |                                                                                   | 1.15:1                               |                                               |  |  |  |
| Vertical keystone<br>correction |                                                                                   | +/- 15 degrees                       |                                               |  |  |  |
| Projection methods              | Fr                                                                                | ont/Rear, Desktop/Ceiling (Rear,     | Front)                                        |  |  |  |
| Data compatibility              | IBM PC or compatibles (VGA, SVGA, XGA, SXGA, UXGA), Mac                           |                                      |                                               |  |  |  |
| HDTV                            | 720p,1080i                                                                        |                                      |                                               |  |  |  |
| SDTV/EDTV/HDTV                  | 480i, 576i/480p, 576p/720p, 1080i                                                 |                                      |                                               |  |  |  |
| Video compatibility             | NTSC/                                                                             | NTSC 4.43, PAL (B/G/H/I/M/N 60       | 0), SECAM                                     |  |  |  |
| H-Sync                          | 15,31 - 70 kHz                                                                    | 15,31                                | - 90 kHz                                      |  |  |  |
| V-Sync                          |                                                                                   | 50 - 85 Hz                           |                                               |  |  |  |
| Safety certification            | FCC-B / UL/cUL / CB / CE / C<br>/ C-Tick / UL-AR / BSMI / Ukra                    | CC / PSB / NOM / EK-Mark (Ko<br>aine | rea) / GOST                                   |  |  |  |
| Operation temperature           |                                                                                   | 5° C ~ 35° C                         |                                               |  |  |  |
| Dimensions                      | 30.0                                                                              | x 24.3 x 9.4 cm (11.8 x 9.6 x 3.     | 7 inches)                                     |  |  |  |
| Power consumption               | Typical 290W (boost mode); Typical 255W (normal mode);<br>Typical 230W (ECO mode) |                                      |                                               |  |  |  |
| Stand By                        | < 5 watts                                                                         |                                      |                                               |  |  |  |
| Noise                           | 33 dB typical                                                                     |                                      |                                               |  |  |  |
| Lamp                            | Boost mode                                                                        | e: 230W; normal mode: 200W; E        | co mode: 180W                                 |  |  |  |
| Audio speaker                   | 1W mono speaker                                                                   |                                      |                                               |  |  |  |
| Uniformity                      | 85 % 80 %                                                                         |                                      |                                               |  |  |  |
| Lens Cover (Diameter)           |                                                                                   | 72mm (2.8 inches)                    |                                               |  |  |  |

# Input/output connectors

|                        | RGB in x 2              |
|------------------------|-------------------------|
| PC                     | RGB out                 |
|                        | USB                     |
| Video                  | Composite video (RCAx1) |
| Video                  | S-Video (Mini-DIN)      |
| Audio                  | Mini-jack in            |
| Service/upgrades       | RS-232                  |
| Security               | Kensington slot         |
| Interactive Whiteboard | Mini USB (Optional)     |

# **Projection Distance versus Projection Size**

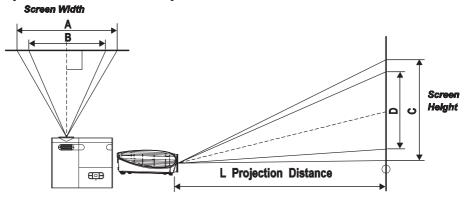

# PJ508D/PJ568D

|                     | Max. Scr |            | 1.89        | Min. Scre |            | 2.18        |
|---------------------|----------|------------|-------------|-----------|------------|-------------|
| Projection Distance | Diagonal | Width<br>A | Height<br>C | Diagonal  | Width<br>B | Height<br>D |
| 1.00m               | 0.66m    | 0.53m      | 0.40m       | 0.57m     | 0.46m      | 0.34m       |
| 3.28'               | 26.04"   | 20.83"     | 15.62"      | 22.57"    | 18.06"     | 13.54"      |
| 1.50m               | 0.99m    | 0.79m      | 0.60m       | 0.86m     | 0.69m      | 0.52m       |
| 4.92'               | 39.06"   | 31.25"     | 23.43"      | 33.86"    | 27.09"     | 20.32"      |
| 2.40m               | 1.59m    | 1.27m      | 0.95m       | 1.38m     | 1.10m      | 0.83m       |
| 7.87'               | 62.49"   | 49.99"     | 37.50"      | 54.18"    | 43.34"     | 32.51"      |
| 2.80m               | 1.85m    | 1.48m      | 1.11m       | 1.61m     | 1.28m      | 0.96m       |
| 9.18'               | 72.91"   | 58.33"     | 43.74"      | 63.21"    | 50.57"     | 37.93"      |
| 3.20m               | 2.12m    | 1.69m      | 1.27m       | 1.83m     | 1.47m      | 1.10m       |
| 10.50'              | 83.32"   | 66.66"     | 49.99"      | 72.24"    | 57.79"     | 43.34"      |
| 3.60m               | 2.38m    | 1.90m      | 1.43m       | 2.06m     | 1.65m      | 1.24m       |
| 11.81'              | 93.74"   | 74.99"     | 56.24"      | 81.27"    | 65.01"     | 48.76"      |
| 4.00m               | 2.65m    | 2.12m      | 1.59m       | 2.29m     | 1.83m      | 1.38m       |
| 13.12'              | 104.15"  | 83.32"     | 62.49"      | 90.30"    | 72.24"     | 54.18"      |
| 4.40m               | 2.91m    | 2.33m      | 1.75m       | 2.52m     | 2.02m      | 1.51m       |
| 14.43'              | 114.57"  | 91.66"     | 68.74"      | 99.33"    | 79.46"     | 59.60"      |
| 4.80m               | 3.17m    | 2.54m      | 1.90m       | 2.75m     | 2.20m      | 1.65m       |
| 15.74'              | 124.98"  | 99.99"     | 74.99"      | 108.36"   | 86.69"     | 65.01"      |
| 5.20m               | 3.44m    | 2.75m      | 2.06m       | 2.98m     | 2.39m      | 1.79m       |
| 17.06'              | 135.40"  | 108.32"    | 81.24"      | 117.39"   | 93.91"     | 70.43"      |
| 5.60m               | 3.70m    | 2.96m      | 2.22m       | 3.21m     | 2.57m      | 1.93m       |
| 18.37'              | 145.82"  | 116.65"    | 87.49"      | 126.42"   | 101.13"    | 75.85"      |
| 7.00m               | 4.63m    | 3.70m      | 2.78m       | 4.01m     | 3.21m      | 2.41m       |
| 22.96'              | 182.27"  | 145.82"    | 109.36"     | 158.02"   | 126.42"    | 94.81"      |
| 10.00m              | 6.61m    | 5.29m      | 3.97m       | 5.73m     | 4.59m      | 3.44m       |
| 32.80'              | 260.38"  | 208.31"    | 156.23"     | 225.75"   | 180.60"    | 135.45"     |

\*Shaded rows are equivalent measurement in feet and inches.

# <u>PJ588D</u>

| <u>19900D</u>          | Max. Scre | on Sizo    | 1.8         | Min. Scre | on Sizo    | 2.1         |
|------------------------|-----------|------------|-------------|-----------|------------|-------------|
| Projection<br>Distance | Diagonal  | Width<br>A | Height<br>C | Diagonal  | Width<br>B | Height<br>D |
| 1,00m                  | 0,69m     | 0,56m      | 0,42m       | 0,60m     | 0,48m      | 0,36m       |
| 3,28'                  | 27,34"    | 21,87"     | 16,40"      | 23,43"    | 18,75"     | 14,06"      |
| 1,50m                  | 1,04m     | 0,83m      | 0,63m       | 0,89m     | 0,71m      | 0,54m       |
| 4,92'                  | 41,01"    | 32,81"     | 24,61"      | 35,15"    | 28,12"     | 21,09"      |
| 2,40m                  | 1,67m     | 1,33m      | 1,00m       | 1,43m     | 1,14m      | 0,86m       |
| 7,87'                  | 65,62"    | 52,49"     | 39,37"      | 56,24"    | 44,99"     | 33,75"      |
| 2,80m                  | 1,94m     | 1,56m      | 1,17m       | 1,67m     | 1,33m      | 1,00m       |
| 9,18'                  | 76,55"    | 61,24"     | 45,93"      | 65,62"    | 52,49"     | 39,37"      |
| 3,20m                  | 2,22m     | 1,78m      | 1,33m       | 1,90m     | 1,52m      | 1,14m       |
| 10,50'                 | 87,49"    | 69,99"     | 52,49"      | 74,99"    | 59,99"     | 44,99"      |
| 3,60m                  | 2,50m     | 2,00m      | 1,50m       | 2,14m     | 1,71m      | 1,29m       |
| 11,81'                 | 98,43"    | 78,74"     | 59,06"      | 84,36"    | 67,49"     | 50,62"      |
| 4,00m                  | 2,78m     | 2,22m      | 1,67m       | 2,38m     | 1,90m      | 1,43m       |
| 13,12'                 | 109,36"   | 87,49"     | 65,62"      | 93,74"    | 74,99"     | 56,24"      |
| 4,40m                  | 3,06m     | 2,44m      | 1,83m       | 2,62m     | 2,10m      | 1,57m       |
| 14,43'                 | 120,30"   | 96,24"     | 72,18"      | 103,11"   | 82,49"     | 61,87"      |
| 4,80m                  | 3,33m     | 2,67m      | 2,00m       | 2,86m     | 2,29m      | 1,71m       |
| 15,74'                 | 131,23"   | 104,99"    | 78,74"      | 112,49"   | 89,99"     | 67,49"      |
| 5,20m                  | 3,61m     | 2,89m      | 2,17m       | 3,10m     | 2,48m      | 1,86m       |
| 17,06'                 | 142,17"   | 113,74"    | 85,30"      | 121,86"   | 97,49"     | 73,12"      |
| 1,00m                  | 0,69m     | 0,56m      | 0,42m       | 0,60m     | 0,48m      | 0,36m       |
| 3,28'                  | 27,34"    | 21,87"     | 16,40"      | 23,43"    | 18,75"     | 14,06"      |
| 7.00m                  | 4.86m     | 3.89m      | 2.92m       | 4.17m     | 3.33m      | 2.50m       |
| 22.96'                 | 191.38"   | 153.11"    | 114.83"     | 164.04"   | 131.23"    | 98.43"      |
| 10.00m                 | 6.94m     | 5.56m      | 4.17m       | 5.95m     | 4.76m      | 3.57m       |
| 32.80'                 | 273.40"   | 218.72"    | 164.04"     | 234.35"   | 187.48"    | 140.61"     |

\*Shaded rows are equivalent measurement in feet and inches.

# **Timing Mode Table**

The native resolution is 800 x 600 for the SVGA series and 1024 x 768 for the XGA series.

Resolution other than native mode may display with uneven size of text or lines.

The following table shows the supported timing modes.

| Signal                 | Resolution          | Frequency H.<br>(KHz) | Frequency V.<br>(Hz) | Video | Digital | Analog |
|------------------------|---------------------|-----------------------|----------------------|-------|---------|--------|
|                        | 640 x 480 (CVT)     | 24.6                  | 50                   |       | 0       | 0      |
|                        | 720 x 400           | 31.5                  | 70.0                 |       | 0       | 0      |
|                        | 720 x 400           | 37.9                  | 85.0                 |       | 0       | 0      |
|                        | 640 x 480           | 31.469                | 59.940               |       | 0       | 0      |
|                        | 640 x 480           | 37.861                | 72.809               |       | 0       | 0      |
|                        | 640 x 480           | 37.5                  | 75.0                 |       | 0       | 0      |
|                        | 640 x 480           | 43.269                | 85.008               |       | 0       | 0      |
|                        | 800 x 600 (CVT)     | 30.998                | 50                   |       | 0       | 0      |
|                        | 800 x 600           | 35.156                | 56.25                |       | 0       | 0      |
| VESA                   | 800 x 600           | 37.879                | 60.317               |       | 0       | 0      |
|                        | 800 x 600           | 48.077                | 72.188               |       | 0       | 0      |
|                        | 800 x 600           | 46.875                | 75                   |       | 0       | 0      |
|                        | 800 x 600           | 53.674                | 85.061               |       | 0       | 0      |
|                        | 1024 x 768          | 39.634                | 50                   |       | 0       | 0      |
|                        | 1024 x 768          | 48.4                  | 60.0                 |       | 0       | 0      |
|                        | 1024 x 768          | 56.5                  | 70.1                 |       | 0       | 0      |
|                        | 1024 x 768          | 60.0                  | 75.0                 |       | 0       | 0      |
|                        | 1024 x 768          | 68.7                  | 85.0                 |       | 0       | 0      |
|                        | 1280 x 1024         | 64                    | 60.0                 |       | 0       | 0      |
|                        | 640 x 480           | 35.0                  | 66.7                 |       | 0       | 0      |
| Apple                  | 832 x 624           | 49.7                  | 74.5                 |       | 0       | 0      |
| Macintosh(13",16",19") | 1024 x 768          | 60.2                  | 74.9                 |       | 0       | 0      |
|                        | 1152 x 870          | 68.7                  | 75.1                 |       | 0       | 0      |
|                        | 1920 x 1080         | 33.75                 | 60.0                 | 0     |         |        |
| HDTV                   | 1920 x 1080         | 28.125                | 50.0                 | 0     |         |        |
|                        | 1280 x 720          | 45.0                  | 60.0                 | 0     |         |        |
|                        | 1280 x 720          | 37.5                  | 50.0                 |       |         |        |
|                        | 720 x 480           | 31.5                  | 60.0                 | 0     |         |        |
|                        | 720 x 480           | 15.8                  | 60.0                 | 0     |         |        |
| EDTV / SDTV            | 720 x 576           | 15.6                  | 50.0                 | 0     |         |        |
|                        | 720 x 576           | 31.25                 | 50.0                 | 0     |         |        |
| 0                      | Frequency supported |                       |                      |       |         |        |
|                        | Frequency not s     | upported              |                      |       |         |        |

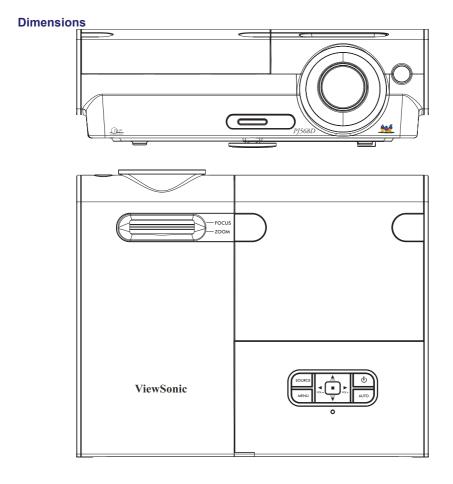

# **Customer Support**

For technical support or product service, see the table below or contact your reseller.

| Note : You will need the product serial number. |
|-------------------------------------------------|
|-------------------------------------------------|

| Country/Region                                           | Web Site                    | T=Telephone<br>F=Fax                                | E-mail                   |
|----------------------------------------------------------|-----------------------------|-----------------------------------------------------|--------------------------|
| United States                                            | www.viewsonic.com           | T= 800 688 6688<br>F= 909 468 1202                  | service.us@viewsonic.com |
| Canada                                                   | www.viewsonic.com           | T= 866 463 4775<br>F= 909 468 5814                  | service.ca@viewsonic.com |
| Latin America<br>(Mexico/Chile)                          | www.viewsonic.com/la/       | T= 866 323 8056<br>F= 909 444 5655                  | soporte@viewsonic.com    |
| United Kingdom                                           | www.viewsoniceurope.com/uk/ | www.viewsoniceurope.com/uk/<br>Support/Calldesk.htm |                          |
| Europe/Middle East/<br>Baltic countries/<br>North Africa | www.viewsoniceurope.com     | Contact your reseller                               |                          |
| Australia/New<br>Zealand                                 | www.viewsonic.com.au        | AUS= 1800 880 818<br>NZ= 0800 008 822               | service@au.viewsonic.com |
| Singapore/Malaysia/<br>Thailand                          | www.ap.viewsonic.com        | T= 65 6461 6044                                     | service@sg.viewsonic.com |
| South Africa/Other countries                             | www.ap.viewsonic.com        | T= 886 2 2246 3456<br>F= 886 2 2249 1751            | service@sd.viewsonic.com |
| Hong Kong                                                | www.hk.viewsonic.com        | T= 852 3102 2900                                    | service@hk.viewsonic.com |
| Macau                                                    | www.hk.viewsonic.com        | T= 853 700 303                                      | service@hk.viewsonic.com |
| Korea                                                    | www.kr.viewsonic.com        | T= 080 265 9080                                     | service@kr.viewsonic.com |

# **Limited Warranty**

# **VIEWSONIC® PROJECTOR**

# What the warranty covers:

ViewSonic warrants its products to be free from defects in material and workmanship, under normal use, during the warranty period. If a product proves to be defective in material or workmanship during the warranty period, ViewSonic will, at its sole option, repair or replace the product with a like product. Replacement product or parts may include remanufactured or refurbished parts or components.

# How long the warranty is effective:

<u>North and South America:</u> 3 years for all parts excluding the lamp, 3 years for labor, 1 year for the original lamp from the date of the first consumer purchase.

<u>Europe:</u> 3 years for all parts excluding the lamp, 3 years for labor, 1 year for the original lamp from the date of the first consumer purchase.

<u>Other regions or countries:</u> Please check with your local dealer or local ViewSonic office for the warranty information.

Lamp warranty subject to terms and conditions, verification and approval. Applies to manufacturer's installed lamp only.

All accessory lamps purchased separately are warranted for 90 days.

# Who the warranty protects:

This warranty is valid only for the first consumer purchaser.

# What the warranty does not cover:

- 1. Any product on which the serial number has been defaced, modified or removed.
- 2. Damage, deterioration or malfunction resulting from:
  - **a.** Accident, misuse, neglect, fire, water, lightning, or other acts of nature, unauthorized product modification, or failure to follow instructions supplied with the product.
  - b. Repair or attempted repair by anyone not authorized by ViewSonic.
  - c. Any damage of the product due to shipment.
  - d. Removal or installation of the product.
  - e. Causes external to the product, such as electric power fluctuations or failure.
  - f. Use of supplies or parts not meeting ViewSonic's specifications.
  - g. Normal wear and tear.
  - h. Any other cause which does not relate to a product defect.
- **3.** Any product exhibiting a condition commonly known as "image built-in" which results when a static image is displayed on the product for an extended period of time.
- 4. Removal, installation, and set-up service charges.

# How to get service:

 For information about receiving service under warranty, contact ViewSonic Customer Support (Please refer to Customer Support page). You will need to provide your product's serial number.

- To obtain warranted service, you will be required to provide (a) the original dated sales slip, (b) your name, (c) your address, (d) a description of the problem, and (e) the serial number of the product.
- **3.** Take or ship the product freight prepaid in the original container to an authorized ViewSonic service center or ViewSonic.
- **4.** For additional information or the name of the nearest ViewSonic service center, contact ViewSonic.

# Limitation of implied warranties:

There are no warranties, express or implied, which extend beyond the description contained herein including the implied warranty of merchantability and fitness for a particular purpose.

# Exclusion of damages:

ViewSonic's liability is limited to the cost of repair or replacement of the product. ViewSonic shall not be liable for:

- Damage to other property caused by any defects in the product, damaged based upon inconvenience, loss of use of the product, loss of time, loss of profits, loss of business opportunity, loss of goodwill, interference with business relationships, or other commercil loss, even if advised of the possibility of such damages.
- 2. Any other damages, whether incidental, consequential or otherwise.
- 3. Any claim against the customer by other party.

# Effect of state law:

This warranty gives you specific legal rights, and you may also have other rights which vary from state to state. Some states do not allow limitations on implied warranties and/or do not allow the exclusion of incidental or consequential damages, so the above limitations and exclusions may not apply to you.

# Sales outside the U.S.A. and Canada:

For warranty information and service on ViewSonic products sold outside of the U.S.A. and Canada, contact ViewSonic or your local ViewSonic dealer.

The warranty period for this product in mainland China (Hong Kong, Macao and Taiwan Excluded) is subject to the terms and conditions of the Maintenance Guarantee Card.

4.3: Projector Warranty

PRJ\_LW01 Rev. 1g 06-30-06

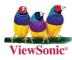